# **Oracle Netsuite Bronto Export Integration**

Oracle Netsuite Bronto is a Marketing Platform that combines email, mobile, and social messaging to design and execute personalized campaigns.

Oracle Netsuite has announced end-of-life for NetSuite Bronto and will deprecate the product on May 31, 2022. It is recommended that you migrate to a new marketing platform before then. At that time, TD will remove the integration and documents from our platform.

• [Prerequisites](#page-0-0)

O

- [Requirements and Limitations](#page-0-1)
- [Obtain SOAP API Access Token](#page-0-2)
- [Use the TD Console to Create Your Connection](#page-1-0)
- [Create a New Connection](#page-1-1)
- [Define your Query and Column Mapping](#page-2-0)
	- [Column Mapping](#page-2-1)
		- [Add/Update Contacts or Replace Contacts from List](#page-2-2)
		- [Remove Contacts from List](#page-3-0)
	- [Integration Parameters for Bronto](#page-3-1)
	- [Example Query](#page-4-0)
- [Optionally Schedule the Query Export Jobs](#page-4-1)
	- [Custom cron... Details](#page-5-0)
	- [Execute the Query](#page-6-0)
- [Optionally Configure Export Results in Workflow](#page-6-1)
	- [Example Workflow for Oracle Netsuite Bronto](#page-6-2)

## <span id="page-0-0"></span>**Prerequisites**

- Basic Knowledge of Treasure Data.
- Basic knowledge of Oracle Netsuite Bronto.

# <span id="page-0-1"></span>Requirements and Limitations

Oracle Netsuite Bronto automatically removes the `+` in a phone number. For example, `+085` becomes`085` on the server-side.

A SOAP API Access Token is required.

# <span id="page-0-2"></span>Obtain SOAP API Access Token

- 1. Open the Bronto platform.
- 2. Navigate to **Settings > Platform Settings > Data Exchange.**
- 3. In the SOAP API Access Token panel, select **Add Access Token.**

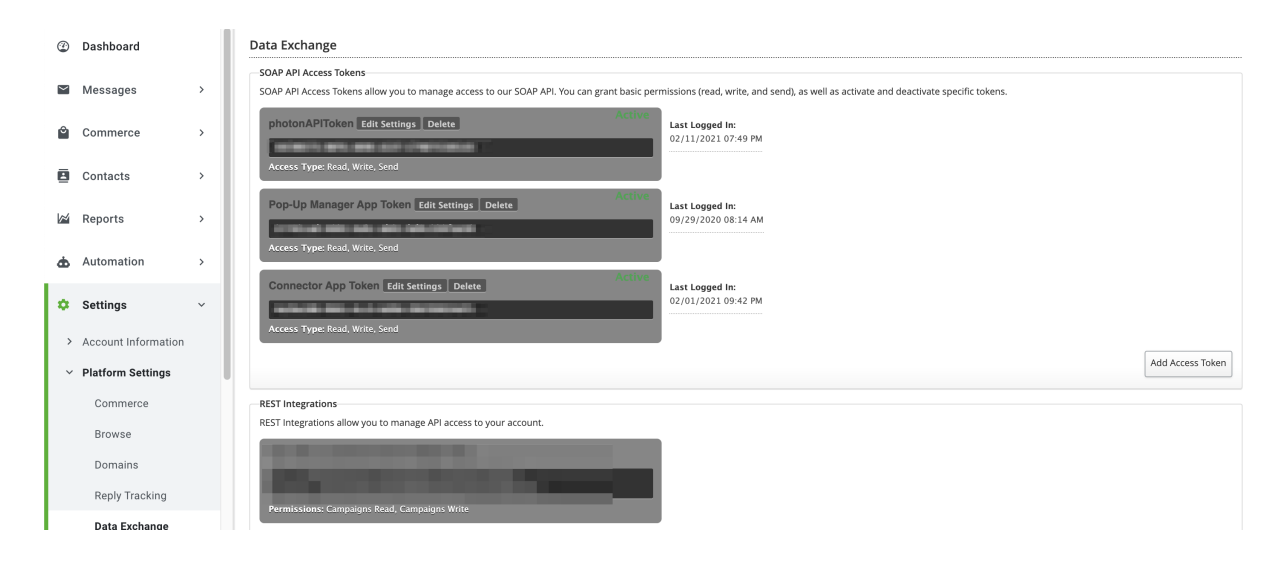

# <span id="page-1-0"></span>Use the TD Console to Create Your Connection

### <span id="page-1-1"></span>Create a New Connection

In Treasure Data, you must create and configure the data connection prior to running your query. As part of the data connection, you provide authentication to access the integration.

- 1. Open **TD Console**.
- 2. Navigate to **Integrations Hub** > **Catalog**.
- 3. Search for and select Bronto.

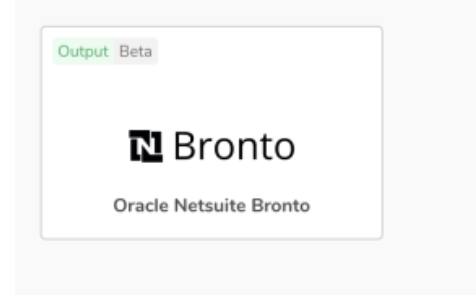

- 4. Select Create Authentication.
- 5. Type the Bronto SOAP API access token to authenticate.

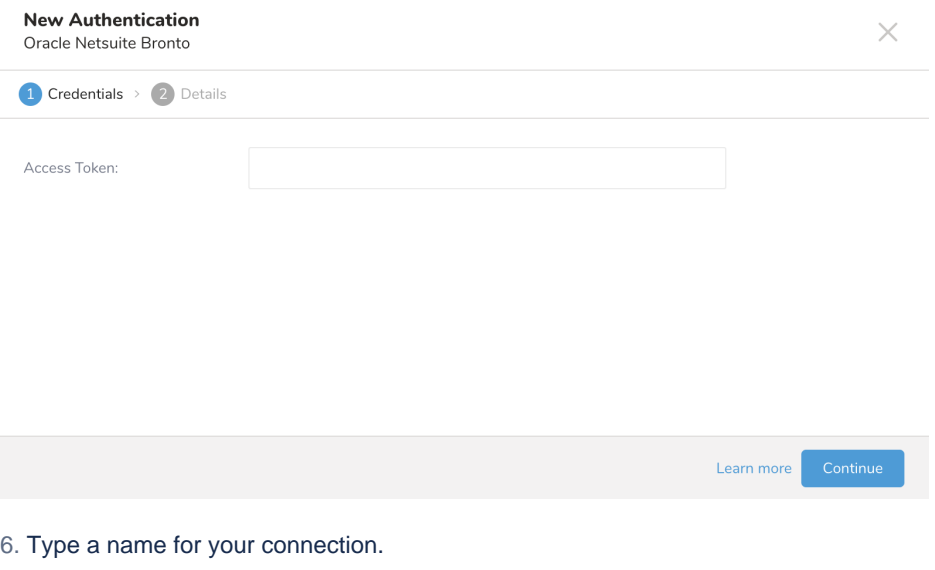

7. Select Done.

# <span id="page-2-0"></span>Define your Query and Column Mapping

In this step, you create or reuse a query. In the query, you configure the data connection.

### <span id="page-2-1"></span>Column Mapping

You need to define the column mapping in the query. The columns in the query represent a Contact object in Bronto data.

Depend on the selected Action, certain columns are required

#### <span id="page-2-2"></span>**Add/Update Contacts or Replace Contacts from List**

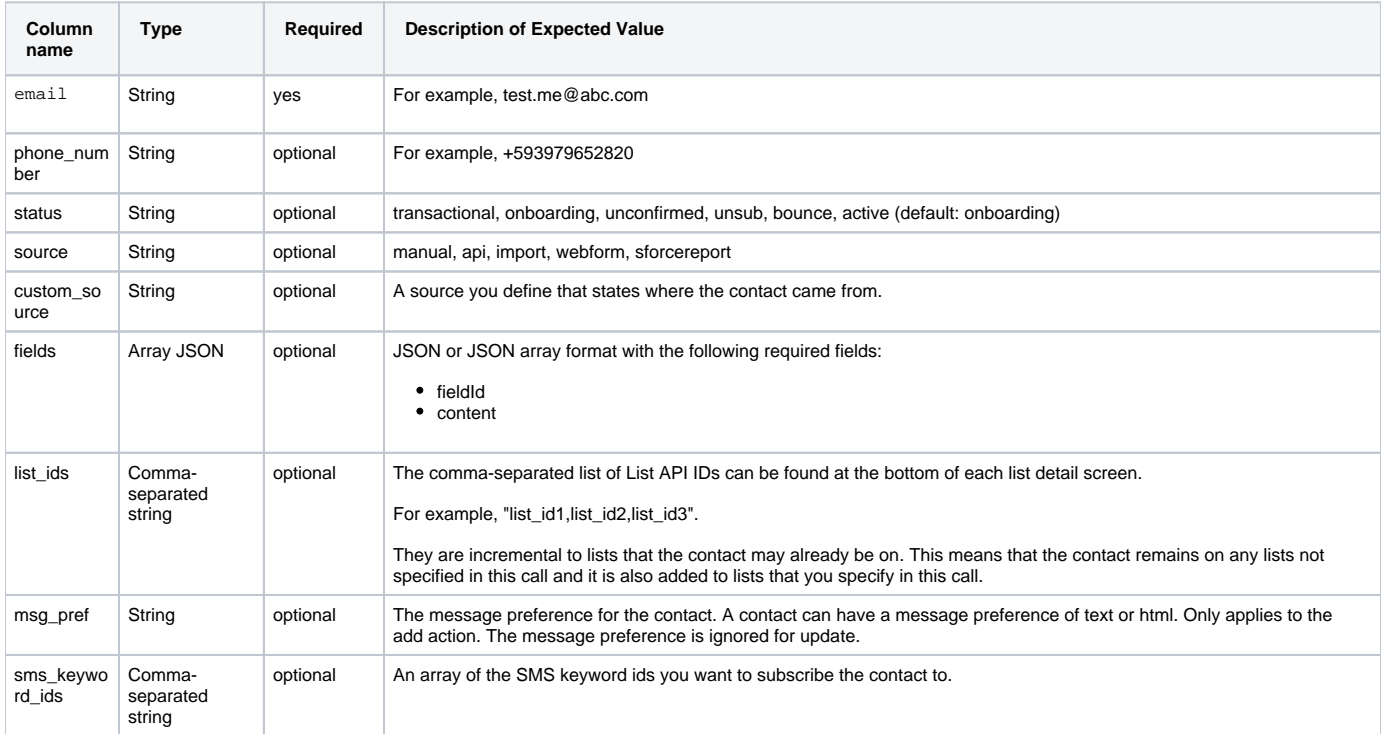

#### <span id="page-3-0"></span>**Remove Contacts from List**

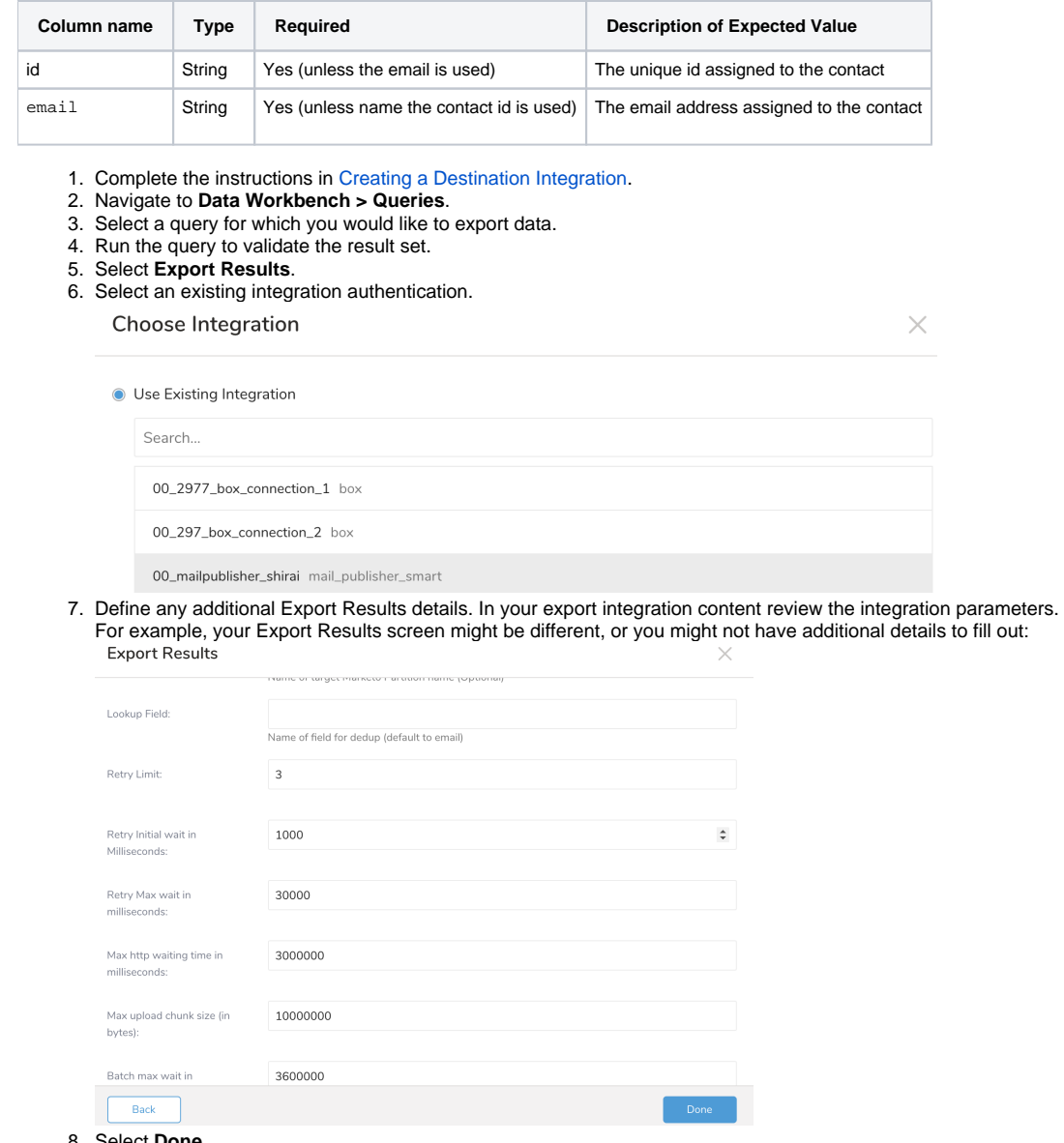

- 8. Select **Done**.
- 9. Run your query.
- 10. Validate that your data moved to the destination you specified.

<span id="page-3-1"></span>Integration Parameters for Bronto

#### Integration: tuan\_bronto

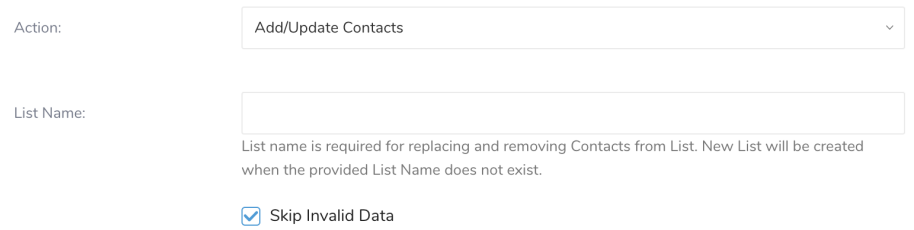

Leave unchecked to terminate job (without revert) when invalid records is encountered

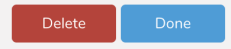

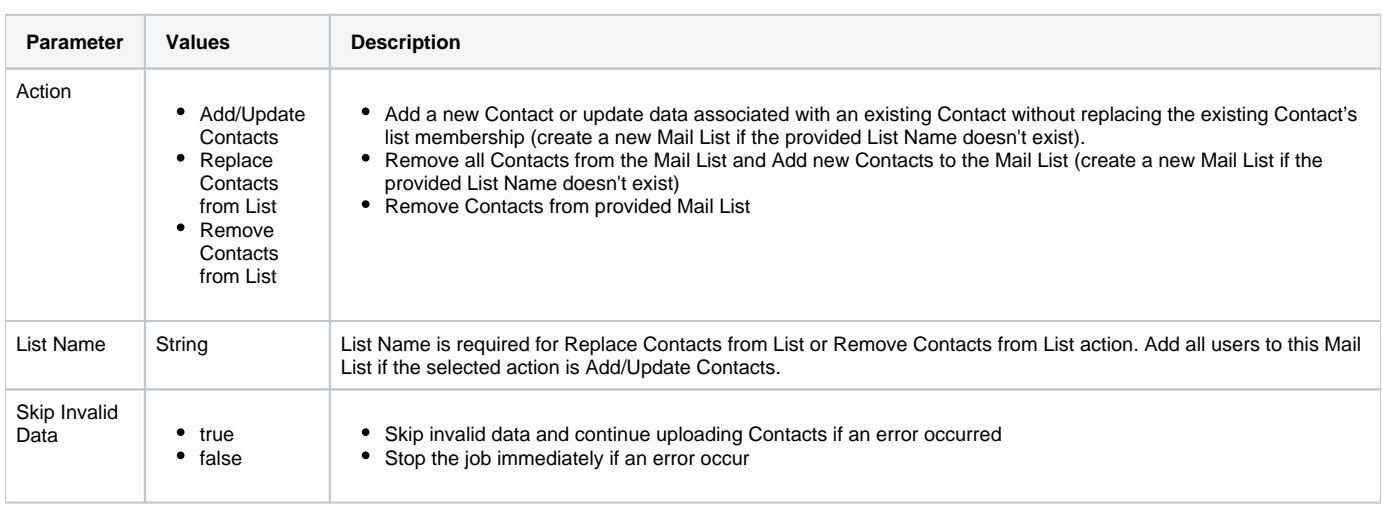

#### <span id="page-4-0"></span>Example Query

SELECT id, email, phone\_number FROM table my\_table

## <span id="page-4-1"></span>Optionally Schedule the Query Export Jobs

You can use Scheduled Jobs with Result Export to periodically write the output result to a target destination that you specify.

- 1. Navigate to **Data Workbench > Queries**.
- 2. Create a new query or select an existing query.
- 3. Next to **Schedule**, select None.

### Schedule: None

4. In the drop-down, select one of the following schedule options.

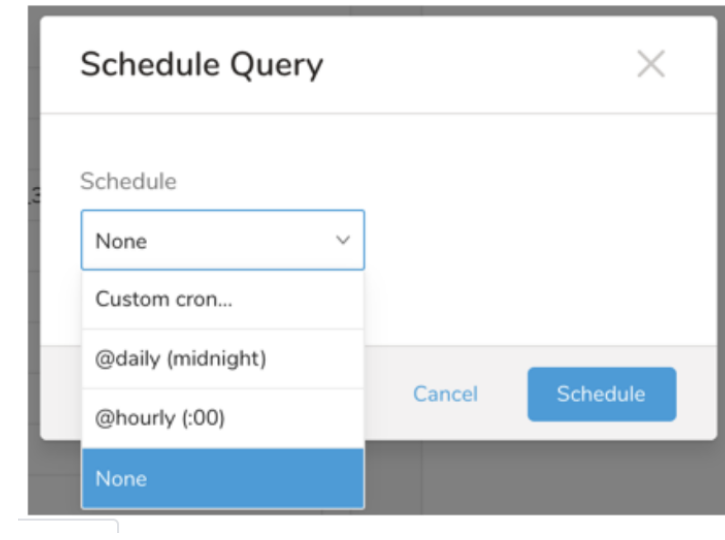

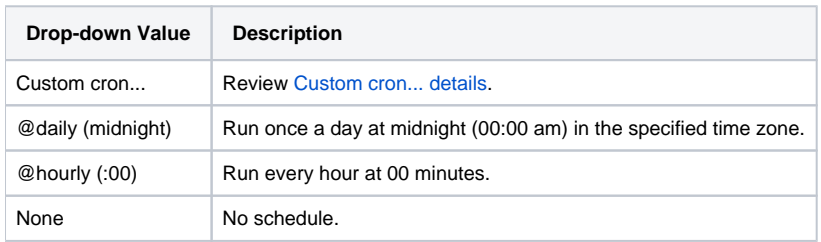

#### <span id="page-5-0"></span>**Custom cron... Details**

÷

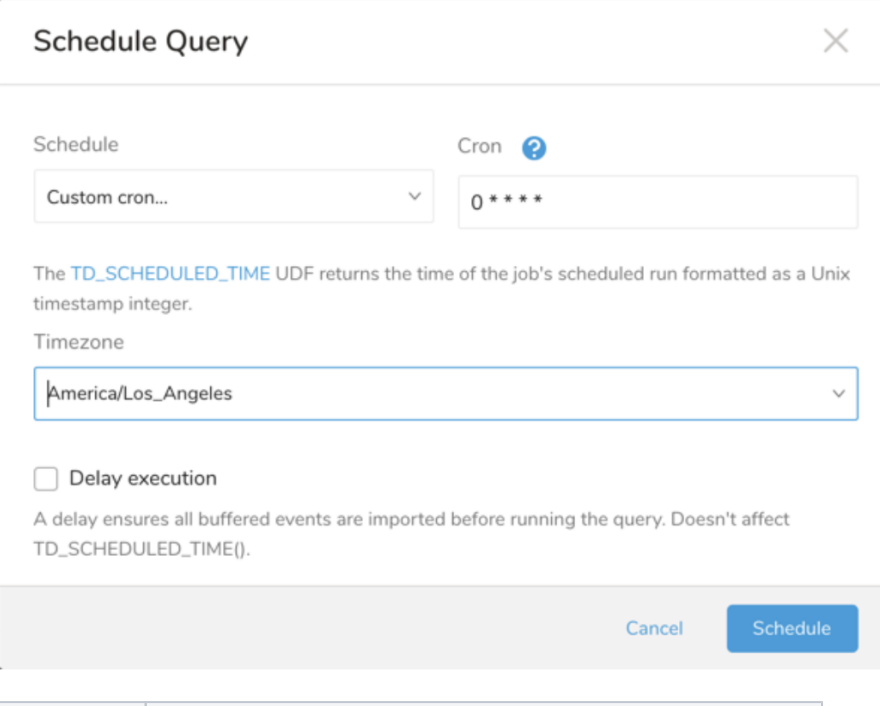

![](_page_5_Picture_73.jpeg)

```
 * * * * *
- - - - -
| | | | |
                   | | | | +----- day of week (0 - 6) (Sunday=0)
                 -------- month (1 - 12)
             ------------ day of month (1 - 31)
         | +-------------------- hour (0 - 23)
       +------------------------- min (0 - 59)
```
The following named entries can be used:

- Day of Week: sun, mon, tue, wed, thu, fri, sat
- Month: jan, feb, mar, apr, may, jun, jul, aug, sep, oct, nov, dec

A single space is required between each field. The values for each field can be composed of:

![](_page_6_Picture_212.jpeg)

5. (Optional) If you enabled the Delay execution, you can delay the start time of a query.

### <span id="page-6-0"></span>Execute the Query

⊕

Save the query with a name and run, or just run the query. Upon successful completion of the query, the query result is automatically imported to the specified container destination.

Scheduled jobs that continuously fail due to configuration errors may be disabled on the system side after several notifications.

# <span id="page-6-1"></span>Optionally Configure Export Results in Workflow

Within Treasure Workflow, you can specify the use of this data connector to export data.

Learn more at [Using Workflows to Export Data with the TD Toolbelt](https://docs.treasuredata.com/display/PD/About+Using+Workflows+to+Export+Data+with+TD+Toolbelt).

#### <span id="page-6-2"></span>**Example Workflow for Oracle Netsuite Bronto**

\_export: td: database: td.database +bronto\_export\_task: td>: export\_bronto.sql database: bronto\_db result\_connection: bronto result\_settings: type: bronto access\_token: accesss\_token action: add\_or\_update list\_name: my list skip\_invalid\_data: false